**ค่มู ื อประกอบการปฏิบตัิงาน**

**เรื่อง**

**การทา โคลนนิ่งฮารด ์ ดิสกผ ์ ่านระบบเครอ ื ข่าย**

**จัดท าโดย นางสาวสุภาพรรณ อนุตรกุล นักวิชาการคอมพิวเตอรช์ า นาญการ**

**สาขาวิชาวิทยาการคอมพิวเตอร ์ คณะวิทยาศาสตร ์ มหาวิทยาลยัแม่โจ้**

## **การทา โคลนนิ่งฮารด ์ ดิสกผ ์ ่านระบบเครอ ื ข่าย**

การโคลนนิ่งฮาร์ดดิสก์ผ่านระบบเครือข่าย นิยมใช้กับการโคลนในกรณีที่เครื่อง ปลายทางยังไม่มี Windows หรือมีป<sup>ั</sup>ญหามากจนไม่สามารถบู๊ตเข้าใช้งาน Windows ได้ และ เครื่องที่ถูกโคลนต้องเป็นเครื่องที่มีสเป็คเหมือนกันกับเครื่องต้นแบบที่ถูกแบ๊คอัพข้อมูลไว้ใน เครื่องคอมพิวเตอร์ที่เป็นแม่ข่าย

อุปกรณ์และซอฟต์แวร์ที่ใช้มีดังนี้

- (1) เครื่องคอมพิวเตอร์ต้นแบบที่ได้ติดตั้งระบบปฏิบัติการและโปรแกรมอรรถประโยชน์ ต่าง ๆ เสร็จแล้ว
- (2) เครื่องคอมพิวเตอร์ที่เป็นแม่ข่าย จำนวน 1 ชุด
- (3) เครื่องคอมพิวเตอร์ที่เป็นลูกข่าย จำนวนกี่ชุดขึ้นอยู่กับความเร็วในการโคลนนิ่งผ่าน ระบบเครือข่าย
- (4) โปรแกรม Norton Ghost 11.0.0.1502
- (5) แผ่น Hiren's Boot CD 10.6
- (6) ระบบเครือข่าย

การโคลนข้อมูลมีจุดประสงค์หลักอยู่ 2 ประการคือ การโคลนเพื่อแบ็คอัพ และการโคลน เพื่อกู้ข้อมูล ก่อนอื่นต้องติดตั้งโปรแกรม Norton Ghost ลงในเครื่องคอมพิวเตอร์แม่ข่าย ้ต่อจากนั้นกำหนดค่าต่าง ๆ เพื่อเตรียมความพร้อมสำหรับการแบ็คอัพข้อมูล หรือกู้ข้อมูลผ่าน ระบบเครือข่ายดังนี้

## **1.1 การโคลนเพื่อแบ็คอัพ**

เมื่อเตรียมเครื่องคอมพิวเตอร์ต้นแบบและเครื่องคอมพิวเตอร์ที่เป็นแม่ข่าย เสร็จแล้ว ขั้นตอนการโคลนนิ่งมีรายละเอียดดังนี้

(1) ไปที่เครื่องแม่ข่าย ค้นหาที่เก็บโปรแกรม Norton Ghost แล้วดับเบิลคลิกที่ไฟล์ GhostSrv.exe จะปรากฏหน้าจอ Symantec GhostCase Server

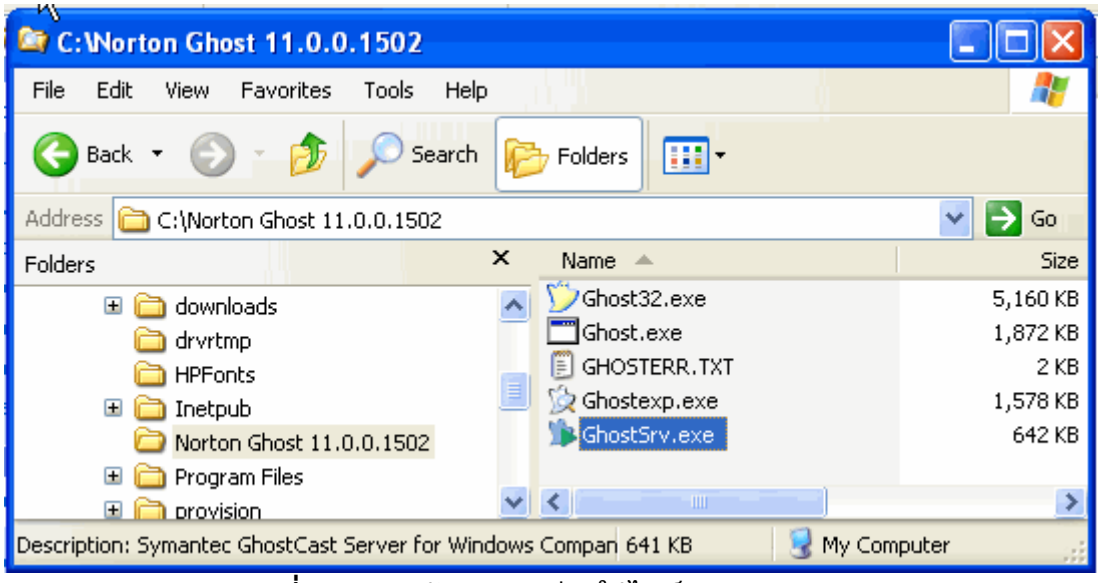

**รูปที่ 1** แสดงหน้าจอ การเรียกใช้ไฟล์GhostSrv.exe

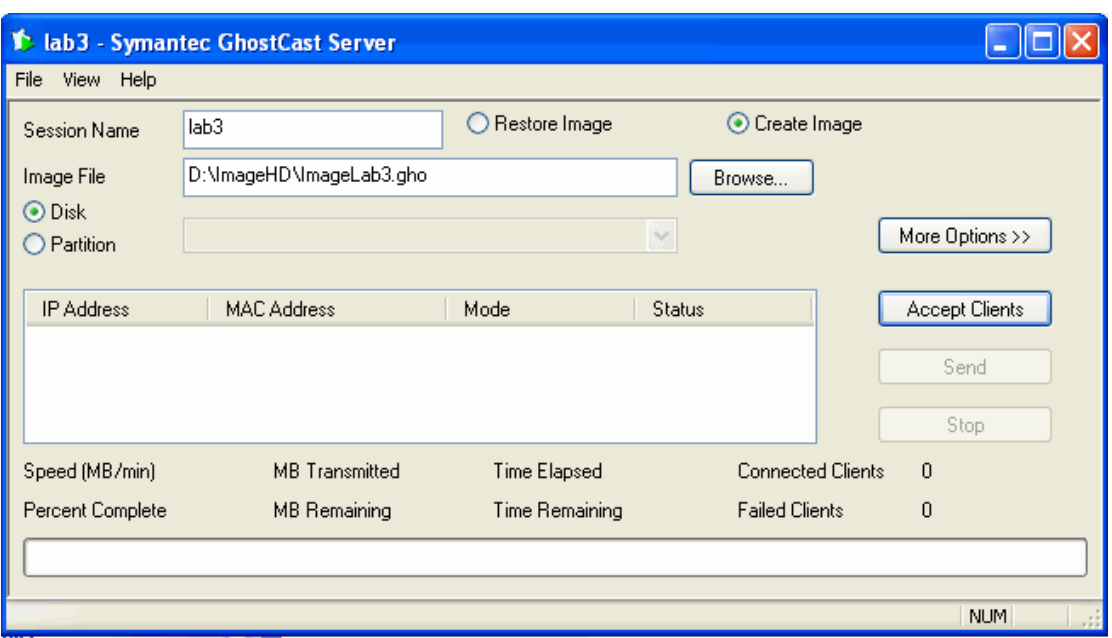

ิ รูปท**ี่ 2** แสดงหน้าจอ Symantec GhostCase Server เพื่อกำหนดค่าการแบ็คอัพข้อมูล

(2) กรอกชื่อการเชื่อมต่อ ใน Session Name ชื่อนี้จะเป็นตัวอ้างอิงเวลาที่เครื่องลูกข่าย จะขอเข้าเชื่อมต่อกับ GhostCast Server จะอ้างอิงกับชื่อนี้เสมอ ตัวอย่างเช่น lab3

(3) เลือกประเภทของการโคลน ซึ่งมี 2 ชนิด คือ Restore Image กับ Create Image ส าหรับตัวอย่างนี้ ให้คลิกที่ Create Image เพราะต้องการแบ็คอัพข้อมูล

 $\bullet$  Restore Image คือ การนำเอา Image File ที่มีอยู่แล้ว โคลนไปยังเครื่องลูกข่ายซึ่ง ในกรณีนี้เราสามารถโคลนพร้อมกันหลาย ๆ เครื่องได้

 Create Image คือ การสร้าง Image File ขึ้นมาใหม่ จุดประสงค์ก็เพื่อแบ็คอัพ ข้อมูลนั่นเอง ในกรณีนี้เราจะต้องเลือกเครื่องคอมพิวเตอร์ที่ใช้เป็นต้นแบบ โดย เลือก ฮาร์ดดิสก์หรือพาร์ติดชันที่จะใช้สร้าง Image

(4) คลิกปุ่ม Browse เพื่อกำหนดตำแหน่งที่ใช้เก็บ Image

(5) คลิกเลือกตำแหน่งที่ใช้เก็บ Image จากนั้นตั้งชื่อ Image ให้เรียบร้อย เช่น ImageLab3.gho

(6) คลกิปุม่ Save

(7) เลือกว่าจะโคลนฮาร์ดดิสก์ทั้งลูกหรือเฉพาะบางพาร์ติชัน สำหรับในตัวอย่างนี้คลิกที่ Disk ซึ่งหมายถึงการโคลนฮาร์ดดิสก์นั่นเอง

(8) คลิกปุ่ม Accept Clients เพื่อเตรียมความพร้อมสำหรับรอการเชื่อมต่อ

้ (9) ไปที่เครื่องคอมพิวเตอร์ต้นแบบ ให้ทำการบู๊ตเครื่องจากแผ่น Hiren's Boot CD เพื่อ ให้เครื่องนี้สามารถติดต่อระบบเครือข่ายไปยังเครื่องแม่ข่ายได้

(10) เข้าสู่หน้าต่างโปรแกรม Ghost คลกิปุม่ OK

(11) เลือกคำสั่ง GhostCast จากนั้นเลือกรูปแบบการกระจายข้อมูล ซึ่งมีอยู่ด้วยกัน 3 แบบ ในตัวอย่างนี้เลือก Multicast ซึ่งมีรายละเอียดดังนี้

- Multicast เป็นการส่งข้อมูลไปยังคอมพิวเตอร์ทุก ๆ เครื่องที่ร้องขอข้อมูล และที่ ส าคัญ มีข้อมูลเพียงชุดเดียวเท่านั้นที่ส่งไปยังเครือข่าย
- Direct Broadcast เป็นการส่งข้อมูลไปยังเครื่องคอมพิวเตอร์ทุกๆ เครื่องที่อยู่ใน Subnet เดียวกัน เหมาะสำหรับการโคลนคอมพิวเตอร์หลาย ๆ เครื่อง แต่อุปกรณ์ที่ ใช้ไม่รองรับ Multicast
- Unicast เป็นวิธีการส่งข้อมูลโดยข้อมูลย่อย (หรือที่เรียกว่า Packet) จะมี หมายเลข address ของเครื่องปลายทางเพียงค่าเดียว ซึ่งเหมาะสำหรับการโคลนเครื่อง จ านวนน้อย ๆ เช่น 1 หรือ 2 เครื่อง นอกจากนั้น หากมีการส่งข้อมูลในแบบอื่น ๆ ไม่ส าเร็จ Symantec Ghost จะใช้วิธี Unicast ในการส่งข้อมูลแทน

(12) กรอกชื่อ Session ที่เราได้กำหนดไว้ที่เครื่องแม่ข่าย ใน GhostCast Server เช่น Lab3

(13) คลกิปุม่ OK

(14) เลือกฮาร์ดดิสก์ลูกที่ต้องการโคลน จากนั้นคลิกปุ่ม OK

(15) เลือกอัตราการบีบอัดข้อมูล เช่น หากเลือกปุ<sup>่</sup>ม No หมายถึง ไม่มีการบีบอัด ส่วน ถ้าเลือกปุ่ม Fast จะเป็นการบีบข้อมูลเพียงเล็กน้อย ส่วนเลือกปุ่ม High จะเป็นการบีบข้อมูลให้ มีขนาดเล็กทีสุด แต่ในกรณีกลังนี้จะใช้เวลาในการโคลนมากที่สุดด้วย

4

(16) กดปุ่ม Yes เพื่อทำการโคลนนิ่ง

(17) สังเกตที่หน้าจอ GhostCast Server ที่เครื่องแม่ข่าย จะแสดงรายละเอียดการ เชื่อมต่อให้ทราบว่า มีเครื่องลูกข่ายอยู่กี่เครื่อง มีหลายเลย IP เป็นอะไร ใช้วิธีการส่งข้อมูลแบบ ใด

(18) เมื่อโคลนนิ่งเรียบร้อย ที่หน้าจอของเครื่องลูกข่ายจะปรากฏข้อความบอกให้ทราบ ว่า Image Creation Completed Successfully

(19) เช่นเดียวกับที่เครื่องแม่ข่าย เมื่อโคลนเสร็จก็จะมีข้อความบอกให้ทราบที่ GhostCast Server ว่า Transfer Complete

## **1.2 การโคลนเพื่อกู้ข้อมูล**

หลังจากที่ได้สร้าง Image จากการโคลนเพื่อแบ็คอัพข้อมูลแล้ว ต่อไปเป็นการ โคลนไปยังเครื่องลูกข่ายพร้อมกันหลายเครื่อง โดยมีเครื่องแม่ข่ายเป็นตัวส่งข้อมูล ขั้นตอนการ โคลนนิ่งมีรายละเอียดดังนี้

(1) ไปที่เครื่องแม่ข่าย ค้นหาที่เก็บโปรแกรม Norton Ghost แล้วดับเบิลคลิกที่ไฟล์ GhostSrv.exe จะปรากฏหน้าจอ Symantec GhostCase Server

(2) กรอกชื่อการเชื่อมต่อ ใน Session Name ชื่อนี้จะเป็นตัวอ้างอิงเวลาที่เครื่องลูกข่าย จะขอเข้าเชื่อมต่อกับ GhostCast Server จะอ้างอิงกับชื่อนี้เสมอ ตัวอย่างเช่น RestoreLab3

(3) เลือกประเภทของการโคลน เป็น Restore Image

(4) คลิกปุ่ม Browse เพื่อกำหนดตำแหน่งที่ใช้เก็บ Image ในที่นี้เลือก D:\ImageHD

(5) คลิกเลือก Image File ที่ต้องการใช้งาน ตัวอย่างนี้เลือก ImageLab3.gho จากนั้น คลกิปุม่ Open

(6) คลิกเลือก Disk เพราะต้องการโคลนฮาร์ดดิสก์ทั้งลูก แต่หากต้องการโคลนพาร์ติชัน ให้เลือก Partition แทน

(7) กำหนดว่าจะให้โคลนที่ฮาร์ดดิสก์ลูกไหน โดยกำหนดตัวเลขใน Disk Number แต่ หากต้องการโคลนเฉพาะบางพาร์ติชัน ก็ต้องระบุ Partition Number ที่ต้องการด้วย

(8) เพิ่มคำสั่ง –sure –rb ต่อท้ายคำสั่งใน Command line

● คำสั่ง –sure เพื่อกำหนดให้มีการโคลนทันที โดยไม่ต้องรอการยืนยันจากผู้ใช้ในฝ<sup>ั</sup>้ง ลูกข่าย

ค าสั่ง –rb เป็นการสั่งให้มีการ restart เครื่องคอมพิวเตอร์เมื่อโคลนเสร็จเรียบร้อย

(9) กำหนดเงื่อนไขสำหรับการโคลนอัตโนมัติ

- Time แบบแรกนี้จะกำหนดเวลาในการโคลน เช่น 07.00 หมายถึง สั่งให้โคลน ้อัตโนมัติตอนเจ็ดโมงเช้า ส่วนหากกำหนดเป็น 17.00 หมายถึง สั่งให้โคลนตอนห้า โมงเย็น เป็นต้น
- $\bullet$  -Client Count เป็นการรอให้มีการเชื่อมต่อครบตามจำนวนที่กำหนดก่อน หากไม่ ครบก็จะไม่มีการโคลน
- Timeout เป็นการนับเวลาถอยหลัง โดยนับจากเครื่องลูกข่ายเครื่องสุดท้ายเชื่อมต่อ เข้ามา ตัวอย่างเช่น หากเครื่องแรกเชื่อมต่อเข้ามาก็จะนับถอยหลังที่ 15 นาที ถ้าไม่ มีเครื่องอื่น ๆ เชื่อมต่อเข้ามา ก็จะทำการโคลนภายใน 15 นาที แต่ในระหว่างนี้หาก มีการเชื่อมต่อเข้ามาอีก ก็กลับไปเริ่มนับถอยหลังใหม่อีกครั้ง

(10) คลิกปุ่ม Accept Clients เพื่อเตรียมพร้อมสำหรับรอการเชื่อมต่อ

(11) ไปที่เครื่องลูกข่าย ให้ทำการบู๊ตเครื่องจากแผ่น Hiren's Boot CD เลือกคำสั่ง GhostCast จากนั้นเลือกรูปแบบการส่งข้อมูล สำหรับในตัวอย่างนี้เลือก Multicast

(12) กรอกชื่อ Session ที่เราได้กำหนดไว้ที่ GhostCast Server ในตัวอย่างนี้กรอก RestoreLab3

(13) กดคีย์ <Tab> เพ่อืเลอืกปุม่ OK

(14) เลือกฮาร์ดดิสก์ลูกที่ต้องการทำการโคลน

(15) ปรากฏรายละเอียดของฮาร์ดดิสก์ที่เลือก ให้กดคีย์ <Tab> เพื่อเลือกปุ่ม OK จากนั้นกด<Enter>

(16) ปรากฏหน้าจอโปรแกรม Symantec Ghost โดยในตอนนี้จะยังไม่มีการโคลน ึ่จนกว่าจะได้รับคำสั่งจาก GhostCast Server เสียก่อน

(17) ให้ย้อนกลับไปทำในขั้นตอนที่ 11 – 16 ในคอมพิวเตอร์ลูกข่ายทุก ๆ เครื่อง เมื่อ ทุกอย่างเรียบร้อยก็ให้กลับไปที่เครื่องแม่ข่ายอีกครั้ง ที่รายการด้านล่างจะพบเครื่องลูกข่ายที่ ติดต่อเข้ามา พร้อมทั้งแสดงรายละเอียดการเชื่อมต่อให้ทราบ เช่น มีหมายเลข IP เป็นอะไร ใช้ วิธีการส่งข้อมูลแบบใด

(18) เมื่อทุกอย่างพร้อมแล้วให้คลิกปุ่ม Send เพื่อโคลนไปยังเครื่องลูกข่ายทั้งหมดได้ ทันที

(19) หลังจากโคลนเสร็จเรียบร้อย ที่หน้าจอของเครื่องลูกข่ายจะทำการ Restart อัตโนมัติ (ตามคำสั่ง –rb ที่ได้กำหนดไว้ที่ Command line นั่นเอง)